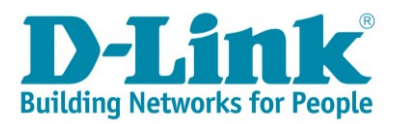

## **DSL-G2562DG Fibre Setup with PPPoE details**

1) Type in the IP address bar 10.0.0.2 into your web-browser (IE, Chrome, Firefox etc)

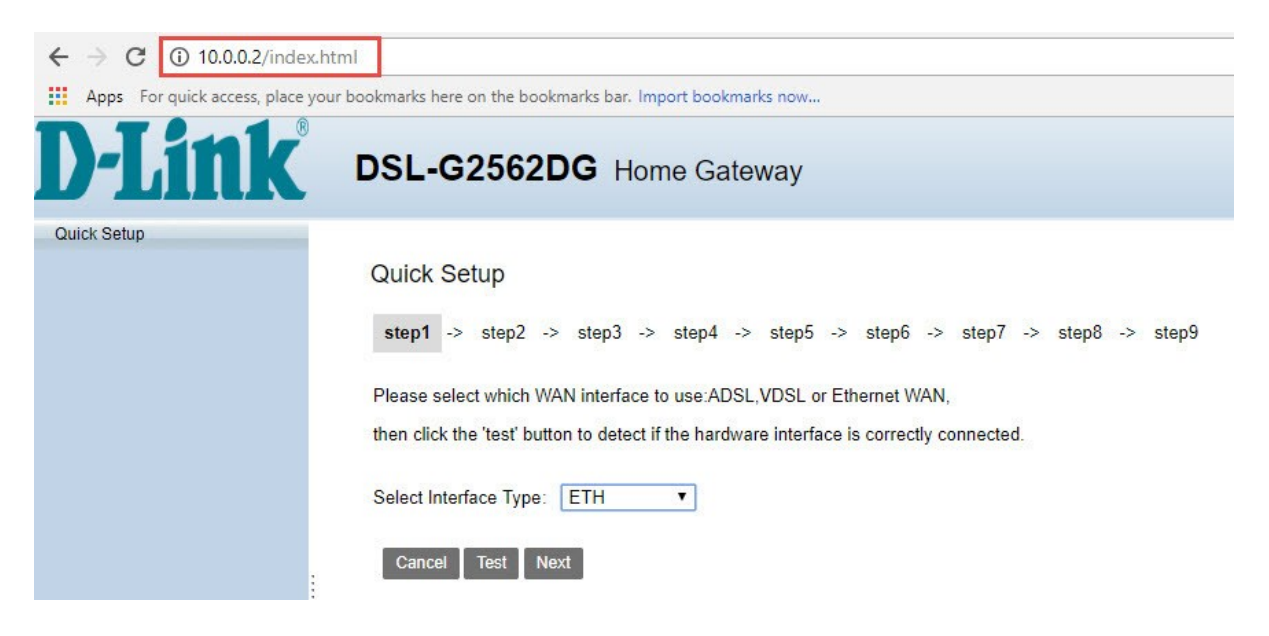

2) Make sure your router is connected as per the Quick Installation Guide (QIG) for Fibre service. Select Interface Type: ETH Click on [Test] to confirm your connection Click on [Next] to proceed

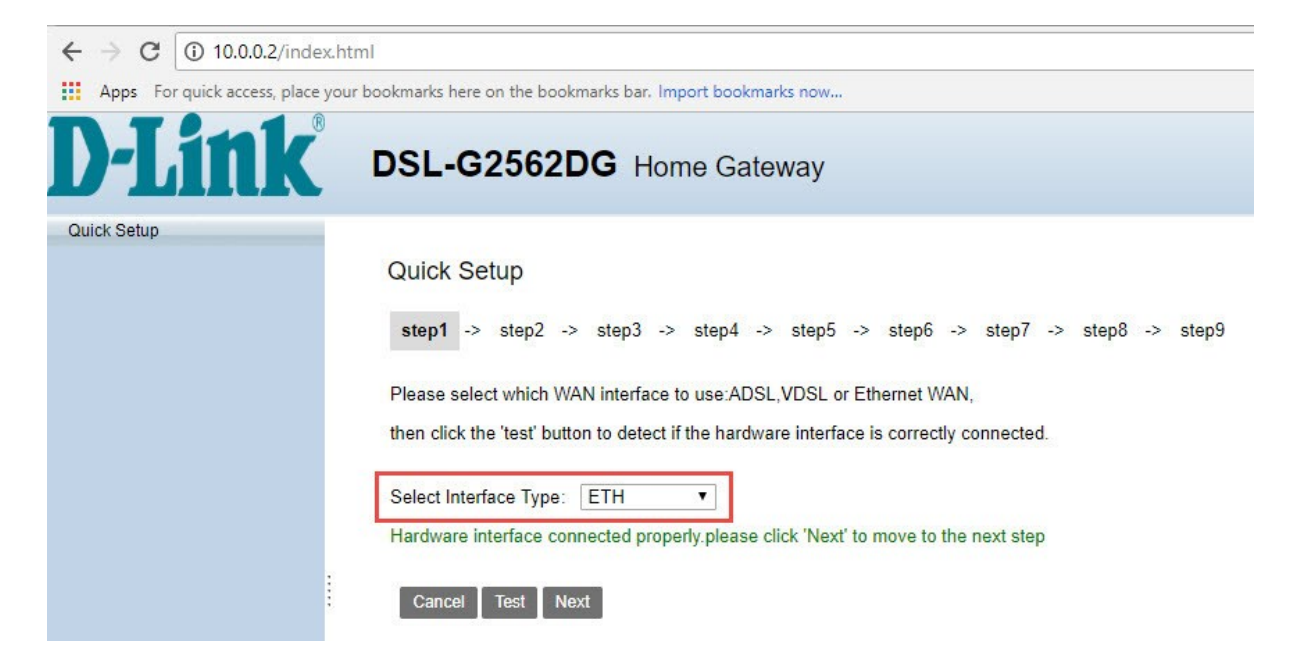

3) Click on [Test] to confirm your default PPP account Click on [Next] to proceed **Note:** If the test fails, please contact Telkom Support to confirm that your order has been completed

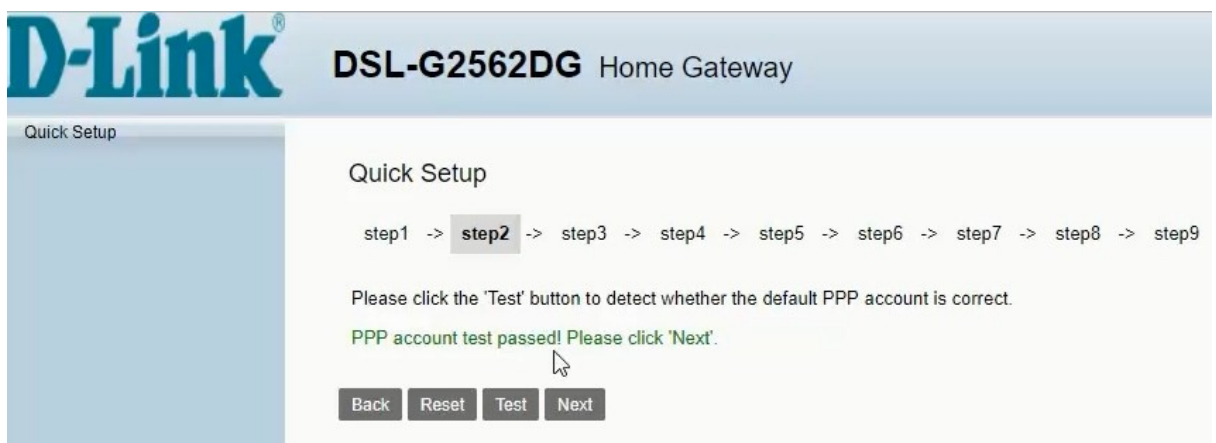

4) For new Fibre line installation, make sure the new line installation option is ticked and Click on [Next] to proceed

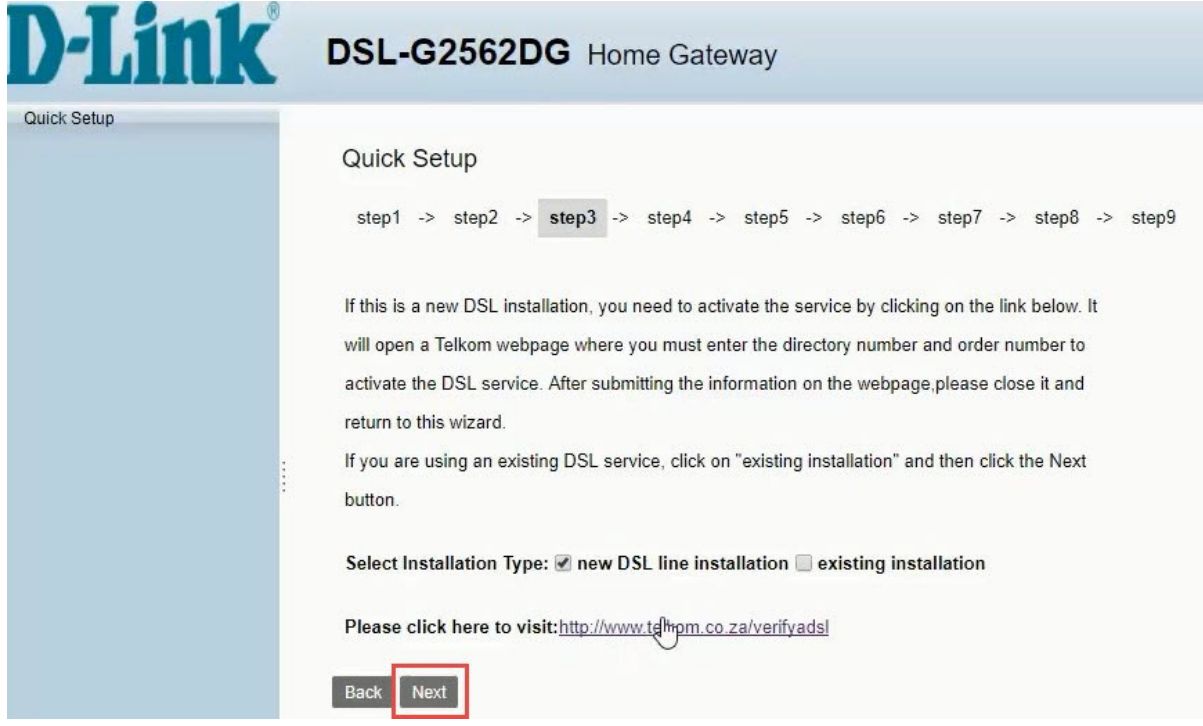

## 5) Enter your PPPoE account details received from Telkom via SMS Click on [Next] to proceed

**Note:** Your PPPoE details should have been sent to you in an SMS and should end with @telkomsa.net If you do not have these details please contact Telkom support to retrieve your details

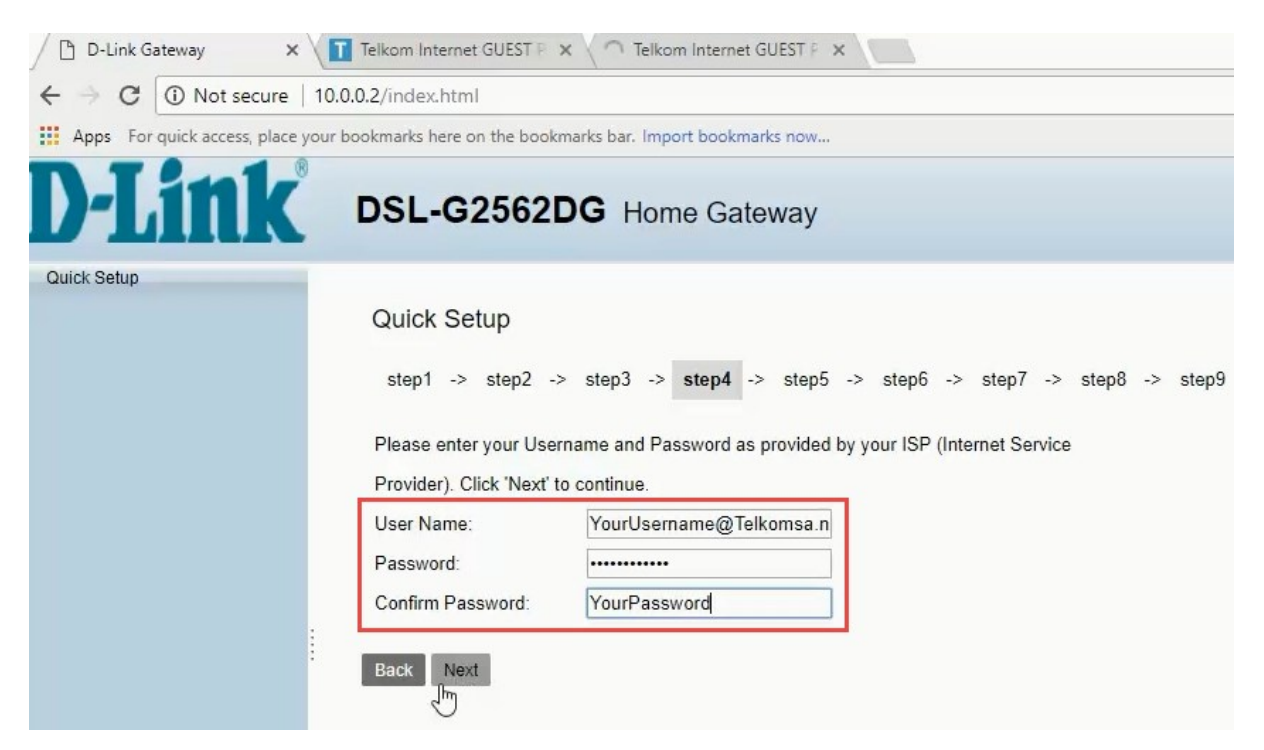

6) Click on [Test] to test account.

Click on [Next] to proceed

**Note:** If the test fails, please make sure the correct details were entered on step 4 Alternatively, contact Telkom Support for a password reset

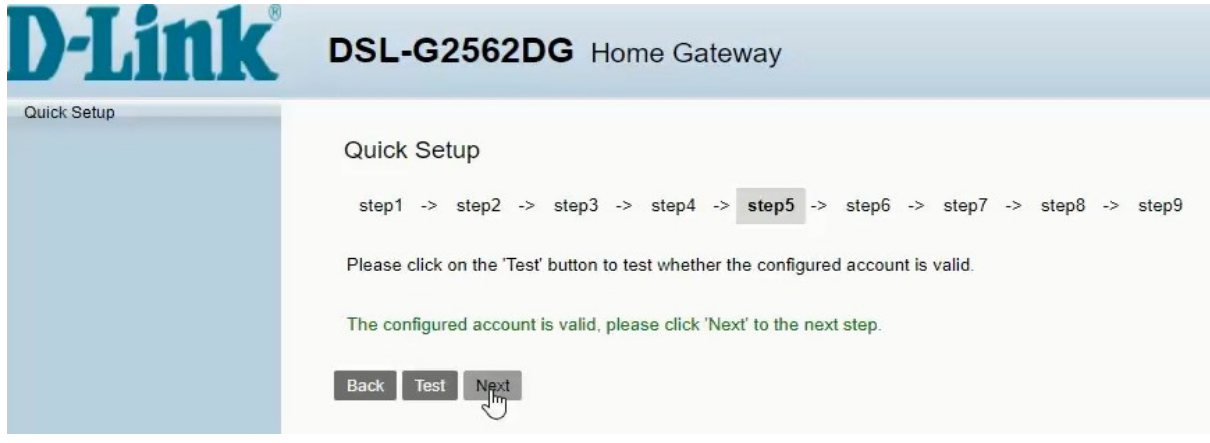

7) D-Link modem comes set with unique default WIFI password on both the 2.4 & 5 GHz band for security purposes. The default password can be located on the back of the router. You can change the default password for both bands (minimum of 8 characters) or [skip] to leave as default. Click on [Next] to proceed.

**Note:** Write down the passwords somewhere safe as you will need them to connect to your Wi-Fi

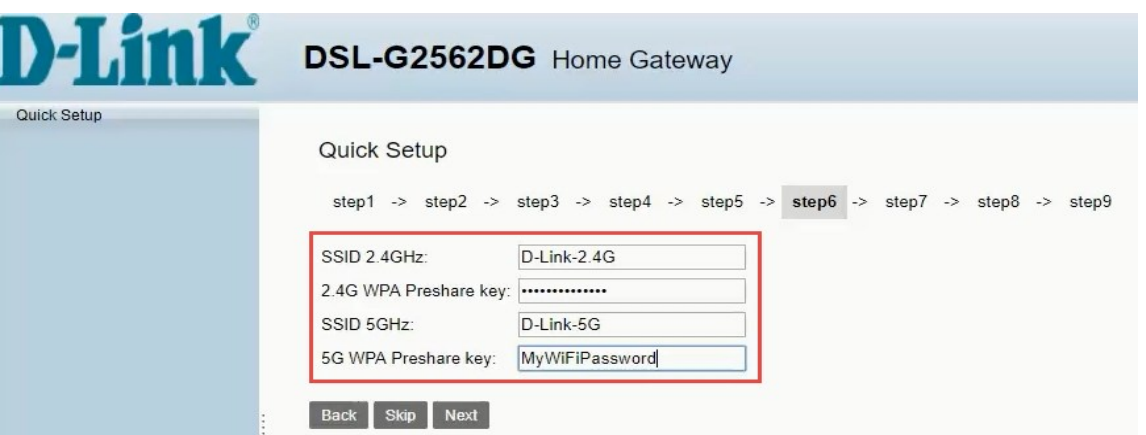

8) For security purposes, it is strongly advised that you change our default modem login password during the first setup. Default AdminName: admin / AdminPassword: admin Fill in new username & password for logging into your router

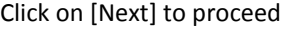

`

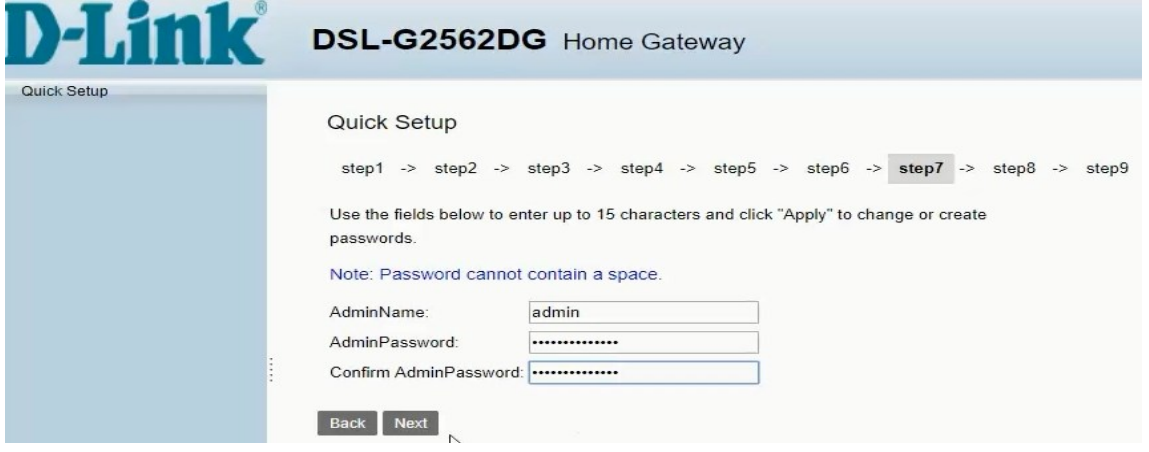

- 9) If you are subscribed to VPN Lite's services, entered the details provided. If not, click on [Skip] to proceed
- 10) Here you will be able to see a summary of the wizard setup. Click on [Apply] to complete the setup. You will be taken back to modem login page. You can login to the modem with the details set on step 9 above.

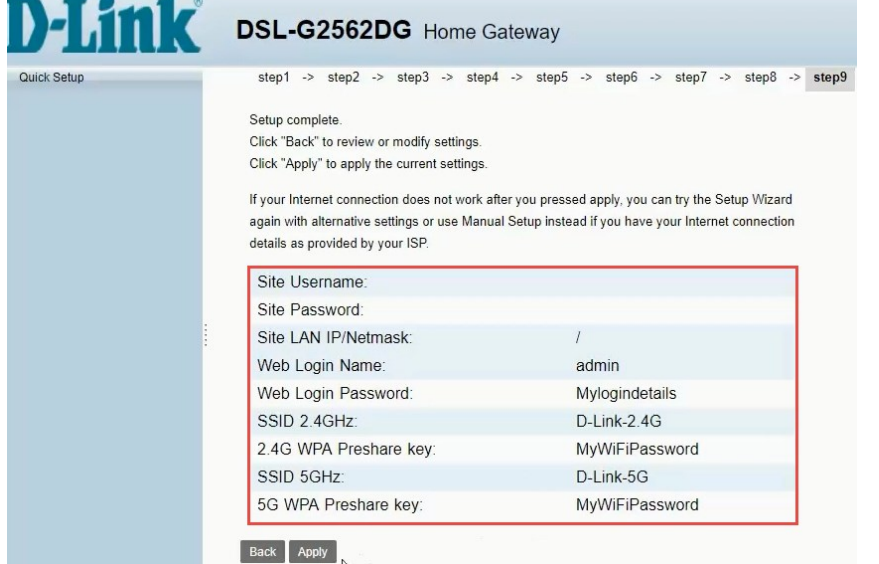